## Benefits: Manage Your Benefits

Within Workday, you can manage your benefits by reporting coverage change events and viewing your current benefit elections. **This job aid covers generic events**. Please contact Employee Benefits at 570-271-6640 or employeebenefits@geisinger.edu if you have further questions.

#### Your Top Apps

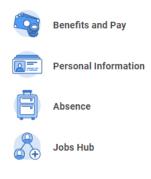

#### B View All Apps

### REPORT A COVERAGE CHANGE EVENT

Life events do not always line up with enrollment periods. If you need to change your coverage because of a birth, death, marriage, divorce, or similar IRS qualifying life event, you can update your benefits to better fit your needs.

### From the Benefits and Pay hub:

- **1.** Under Task and Reports, click the **Change Benefits** button.
- 2. Select the Change Reason from the drop-down menu.
- 3. Click the **Calendar** icon to enter the date of the benefit event.

- 4. Click **Submit**, then click **Open** in the pop-up box that appears.
- 5. Click the Let's Get Started button.
- 6. Answer the Health Information questions if they appear, then click **Continue**. Click **Continue** again on the screen that follows.
- 7. Click **Manage** or **Enroll** at the bottom of the tile for each benefit plan you would like to update.
- 8. Once all updates are made, click **Review and Sign**.
- Review elections for accuracy. Click the I Accept check box to provide an electronic signature, confirming your changes, then click Submit.
- Click Done to complete the task or the View Benefits
  Statement to launch a printable version of the summary for your records.

# Geisinger

# Benefits: Manage Your Benefits

## VIEW CURRENT BENEFIT ELECTIONS

From the Benefits and Pay hub:

1. From the left navigation, click **Benefit Elections** under Benefits.

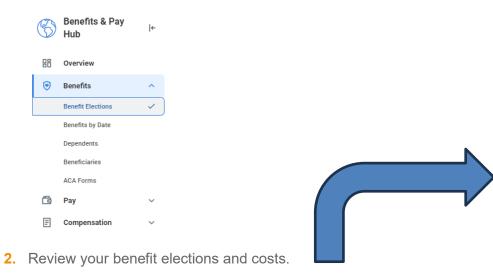

| Current Benefit Elections and Costs 18 items                    |                     |                      |                           |  |
|-----------------------------------------------------------------|---------------------|----------------------|---------------------------|--|
| Benefit Plan                                                    | Coverage Begin Date | Deduction Begin Date | Coverage                  |  |
| Medical - Geisinger _Enhanced                                   | 01/01/2023          | 01/01/2023           | Family + Domestic Partner |  |
| Dental - Delta Dental Basic                                     | 04/05/2022          | 04/10/2022           | Family + Domestic Partner |  |
| Vision - VSP                                                    | 04/05/2022          | 04/10/2022           | Family + Domestic Partner |  |
| Accident Insurance - Voya                                       | 01/01/2024          | 01/01/2024           | EE Only                   |  |
| Flexible Spending Account Health Care -<br>Baker Tilly Vantagen | 01/01/2023          | 01/01/2023           | \$1,500.00 Annual         |  |
| Business Travel Accident Insurance -<br>Hartford (Employee)     | 01/01/2020          | 01/01/2020           | 5 X Salary                |  |
| Basic Life - New York Life 1.5x Salary<br>(Employee)            | 01/01/2022          | 01/01/2022           | 1.5 X Salary              |  |
| Optional Life - New York Life (Employee)                        | 01/01/2022          | 01/01/2022           | 6 X Salary                |  |

### PRINTING A BENEFITS STATEMENT

From your Worker Profile:

- 1. Click the Actions Actions button.
- 2. Select Benefits, then scroll down to View My Benefit Statement.
- **3.** Click the drop-down and select the desired Benefit Event you would like to view and print.
- 4. Click OK.
- 5. Click **Print**. The selected Benefit Event will open as a PDF document, which can be saved and printed.

# Geisinger